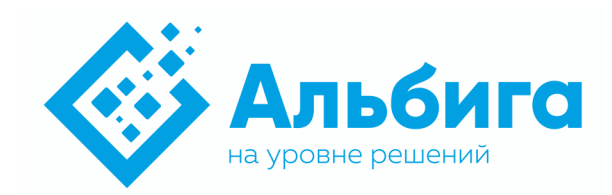

# РУКОВОДСТВО ОПЕРАТОРА

# S-BOX.SOFT

ВЕРСИЯ 1.3.0

2022Г.

# *Содержание*

- **1. [ОБЩИЕ СВЕДЕНИЯ О](#page-2-0) СИСТЕМЕ S-BOX0**
- **2. [НАЗНАЧЕНИЕ ПРОГРАММЫ](#page-5-0)3**
- **3. [ЗАПУСК И ОСТАНОВ ПРОГРАММЫ](#page-6-0)4**
- **4. [ОПИСАНИЕ ЭКРАНОВ ВИЗУАЛИЗАЦИИ](#page-7-0)5**
- **5. [ПРАВА ДОСТУПА](#page-19-0)17**
- **6. [РАБОТА С ЗАДАНИЯМИ](#page-20-0)18**
- **7. [ПЕЧАТЬ](#page-22-0)20**
- **8. [ОТБРАКОВКА И ПРОВЕРКА КОДОВ](#page-23-0)21**
- **9. [РАБОТА АВТОМАТИЧЕСКОЙ ЛИНИИ](#page-24-0)22**
- **10. [РАБОТА РУЧНОЙ ЛИНИИ](#page-25-0)23**
- **11. [АВАРИЙНЫЕ СИГНАЛЫ И УПРАВЛЕНИЕ ЛИНИЯМИ](#page-30-0)28**

<span id="page-2-0"></span>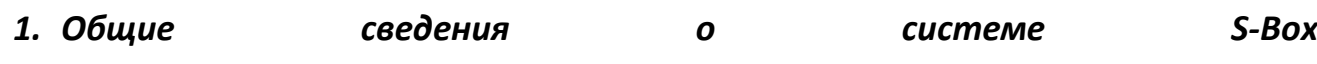

Программное обеспечение S-Box.Soft предустанавливается на изделие S-Box.Core системы S-Box, предназначенной для решения задач сериализации продукции;

S-Box.Soft является программным обеспечением уровня L2;

Система S-BOX, является многоуровневой системой с следующими уровнями (Рис 1.1):

- L1 Уровень оборудования на производственных линиях (датчики, сканеры, отбраковщики, аппликаторы, распределительные и коммутационные коробки и т.п.);
- L2 Уровень коммутации устройств уровня L1, коммуникации с приборами уровня L1, сбор и хранение информации по считанным кодам. Формировании отчетов для уровня L3;
- L3 Уровень организации передачи данных, собранных на уровне L2 в эмиссионный центр Честный Знак. Обеспечение производственных заданий. Обеспечение интеграции с производственной системой предприятия.
- L4 Не входит в структуру системы S-BOX и является внешней для нее. Коммуникация происходит по API и настраивается при комплексном внедрении системы S-BOX.

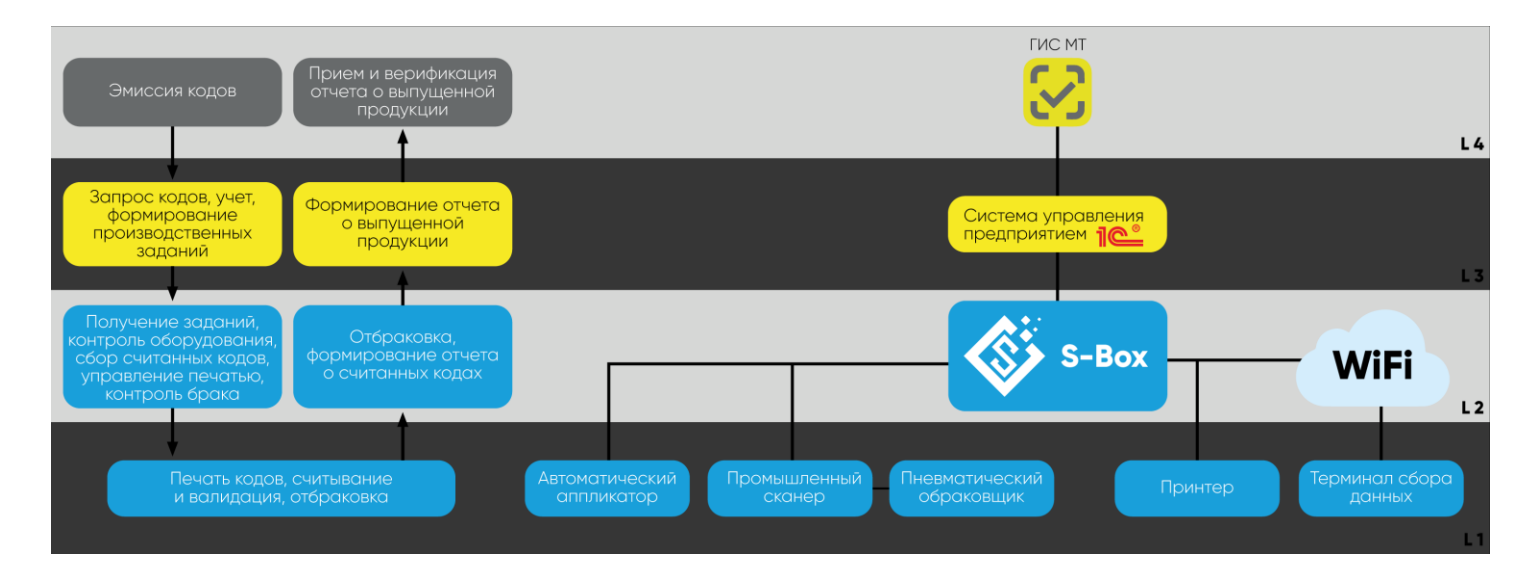

#### *Рис. 1.1 Уровни системы S-Box*

Программное обеспечение S-Box.Soft является программным комплексом для решения задач сбора данных на уровне L2 и коммуникации с уровнем L3;

На рис 2. Приведена общая структура комплекса технических средств системы S-Box, из которой видно положение S-Box.Core c предустановленным ПО S-Box.Soft.

В общем виде система состоит из аппаратных и программных средств, решающих весь комплекс задач для сериализации продукции:

- Сетевая инфраструктура: коммутаторы и точки доступа;
- Уровень L3: АРМ оператора и сервера системы 1C;
- Уровень L2: S-Box.Core щит управления для сериализации;
- Уровень аппаратуры на производственных линиях: принтеры, аппликаторы, отбраковщики, оповещатели;
- Уровень считывания кодов: S-Box.TСD для ручного учета кодов на базе терминала сбора данных (далее ТСД), S-Box.Spot – для автоматического считывания и

верификации кодов на базе промышленных сканеров.

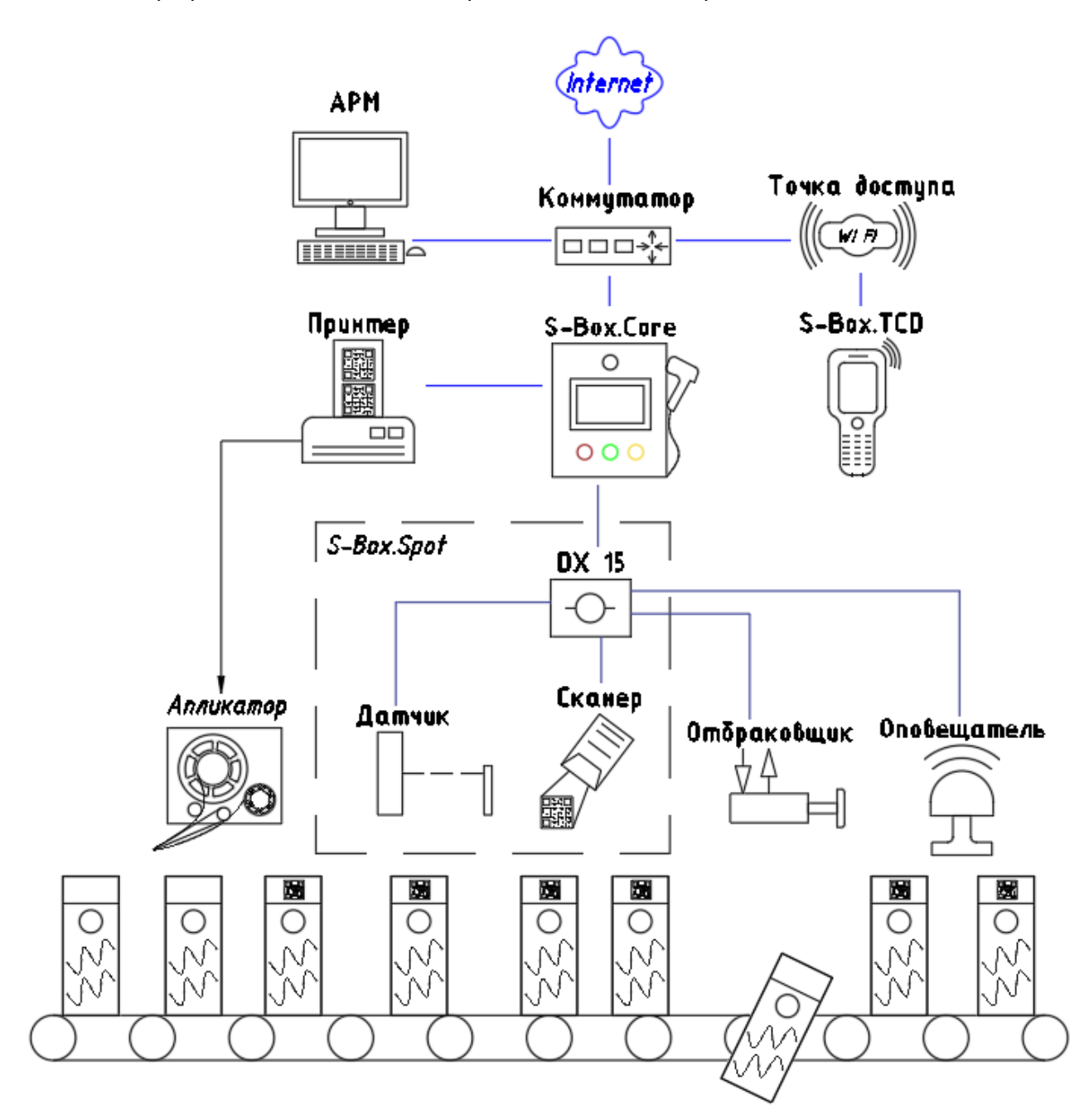

*Рис. 1.2 Схема структурная комплекса технических средств*

# <span id="page-5-0"></span>*2. Назначение программы*

- 2.1. Программное обеспечение S-Box.Soft это программный комплекс для маркировки. Основные функции:
	- управления печатью;
	- работа с производственными заданиями;
	- считывания и валидация кодов;
	- учета кодов;
	- группировка в транспортную упаковку и паллету;
	- формирования отчетов о произведенной продукции;
	- останов линий по аварийным событиям.

Программное обеспечение S-Box.Soft устанавливается на промышленный компьютер, входящий в состав щита управления S-Box.Core. Структурная схема (рис. 3) показывает основные функциональные блоки программного обеспечения и их взаимодействие с внешними для S-Box.Core аппаратными и программными средствами.

Для получения заданий на производство и формирования отчетов о произведенной продукции S-Box.Soft взаимодействует с программным обеспечением 1С, которое обменивается данными с системой «Честный знак».

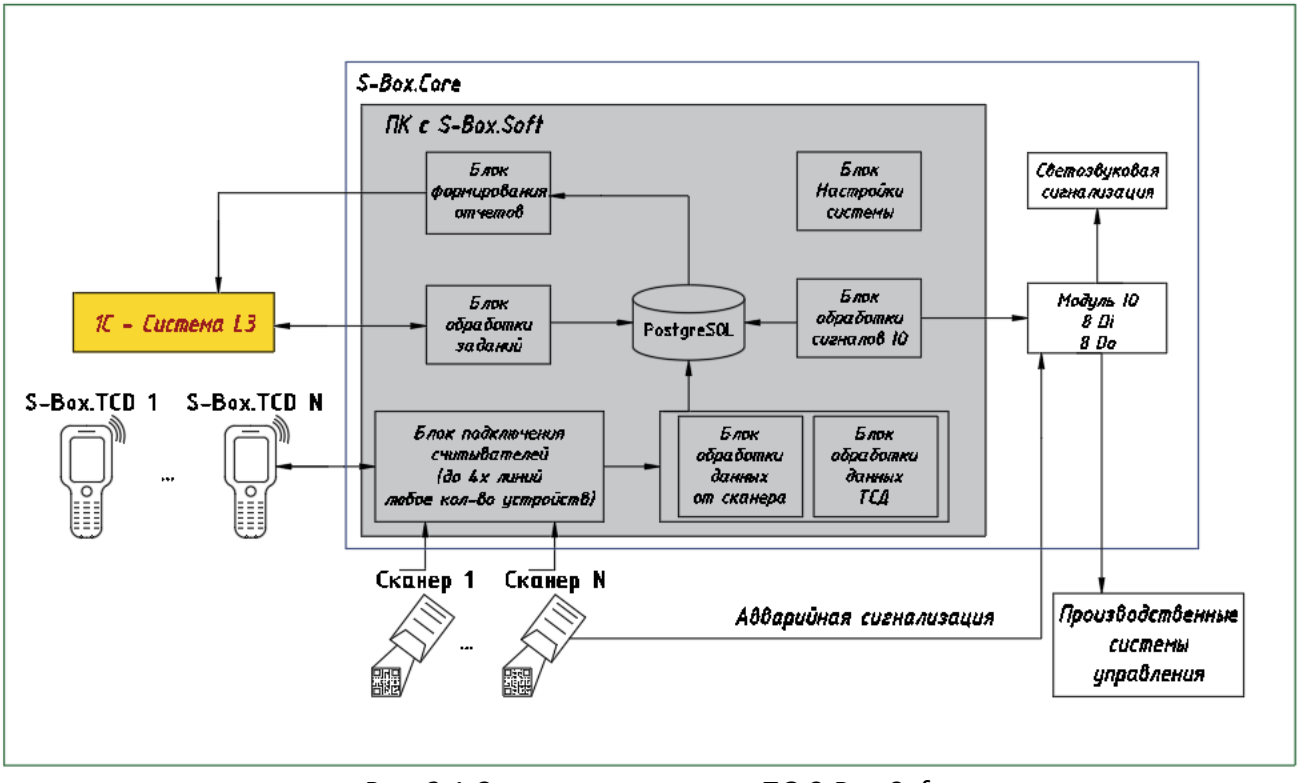

*Рис. 2.1 Схема структурная ПО S-Box.Soft*

- 2.2. К S-Box.Core может быть подключено до 4х различных производственных линий, а также принтеры для печати индивидуальных и групповых кодов. В зависимости от производственного процесса линии могут быть оснащены:
	- автоматическими сканерами, если производственный процесс полностью автоматизирован;
	- терминалами сбора данных (ТСД), если производственный процесс ручной. Печать может осуществляться несколькими способами:

- термотрансферным принтером на этикетках, если печать осуществляется непосредственно на предприятии;
- печать в типографии на упаковке изделия.

На производственной линии может быть подключен 1 автоматический сканер или до 8 ТСД.

прямая печать на упаковке изделия.

На производственной линии может быть подключено до 10 различных устройств (автоматические сканеры, принтеры прямой печати), до 8 ТСД.

# **Пример:**

Линия 1 — автоматическая линия по выпуску молока.

Линия 2 — линия по ручной упаковке творога.

Линия 3 — автоматическая линия по выпуску кефира.

Линия 4 — линия по ручной упаковке сыра.

На линии 1 работает автоматический сканер, на линии 2 — ТСД 3 шт., на линии 3 3 автоматических сканера, на линии 4 — ТСД 1 шт.

2.3. ПО S-Box.Soft состоит из 3х программных компонентов:

S-Box.Soft-BL – Служба windows, стартующая при запуске системы и работающая независимо от остальных компонентов ПО. Устанавливается на каждый S-Box.Core.

S-Box.Soft-Client – клиентское приложение для сервиса S-Box.Soft-BL. Является интерфейсом пользователя системы и предоставляет доступ ко всем функциям системы через визуальные формы.

S-Box.TСD – Android приложение для работы на терминалах сбора данных. Является независимым программным обеспечением, но работает в связке и по командам S-Box.Soft-BL. Подробнее смотри руководство пользователя на S-Box.TСD.

# <span id="page-6-0"></span>*3. Запуск и останов программы*

- 3.1. Для запуска системы необходимо подать питание на щит управления S-Box.Core, включить автоматические выключатели внутри щита. Запуск сервиса S-Box.Soft-BL и клиентского приложения S-Box.Soft-Client осуществляется при запуске Windows на промышленном компьютере. Для корректной работы клиентского приложения необходимо наличие в запущенном состоянии сервиса S-Box.Soft-BL.
- 3.2. В случае отключенного сервиса S-Box.Soft-BL на главном экране S-Box.Soft-Vis появляется индикатор остановки сервиса, и дальнейшая работа с системой невозможна (см. раздел «Сообщения оператору»);
- 3.3. Для корректной работы сервиса S-Box.Soft должны быть соблюдены следующие условия:
	- Установлен Framework.Net 4.8
	- Postgresql-13.1-1-windows-x64 Установлен и запущен.
	- Разрешение портов на прием/передачу данных (указаны порты по умолчанию): 502 (Modbus), 19235 (взаимодействие с сканерами Matrix), 50010 (взаимодействие с сканерами IFM), 3389 (RDP), 8082 (для взаимодействия компонентов S-Box.Soft), 6061 (для принтеров), 5432 (Postgresql), 445 (сетевой доcтуп к папкам), 80, 443, 6568, 50001-50003 (AnyDesk);
	- Организован общий сетевой доступ на чтение и запись к папкам c:\s-box\Recieve, c:\s-box\send, c:\s-box\TSD.
- 3.4. Завершение работы

Для завершения работы, необходимо подключиться к S-Box.Core по RDP и произвести завершение работы Windows.

После завершения работы ПК S-Box.Core снять внешнее питание с щита.

Контроль работы компонентов — в панели управления пройдите по вкладкам Панель управления\Система и безопасность\Администрирование\Службы. При корректной работе системы должны выполняться процессы:

- Serialisation;
- PostgreSQL-x64-13.

Для этих папок настраивается сетевой доступ на чтение и запись.

# <span id="page-7-0"></span>*4. Описание экранов визуализации*

## 4.1. **Основной экран**

При старте ПО S-Box.Core выполняется автоматический вход пользователя Windows **Operator** и запускается ПО S-Box.Soft.

Основной экран указан отображён на Э1.

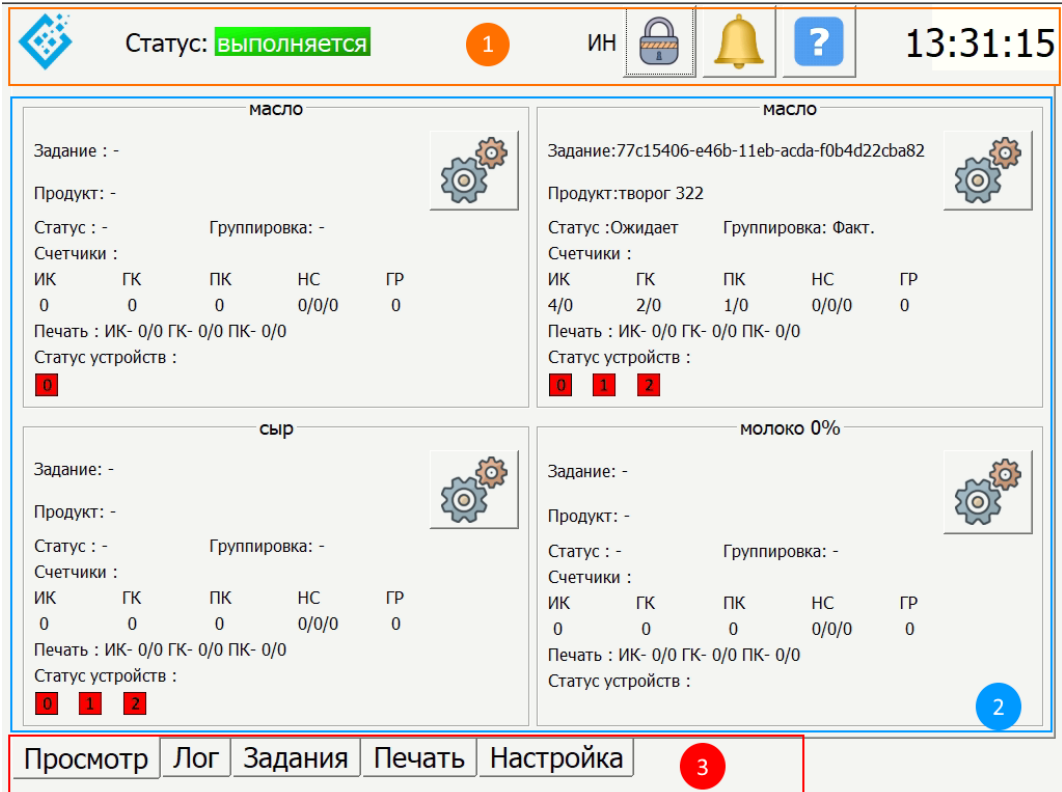

*Э4.1 основной экран*

# **1** Верхнее меню. Содержит

- Статус системы
- Кнопку смены уровней доступа
- Кнопка открытия окна тревог
- Кнопка открытия окна «О программе»
- Часы реального локального времени

**2** Зона основного экрана. Содержит в себе изменяющиеся, в зависимости от выбранной вкладки, формы.

**3** Зона выбора экранов – зависит от выбранного пользователя ПО S-Box.Soft.

- Просмотр Основная вкладка с формой работы с линиями автоматического и ручного считывания;
- Лог Форма лога событий системы;
- Задания Выбор заданий для выпуска продукции;
- Печать Работа с принтерами и принтерами аппликаторами;
- Настройка Настройка системы.

# 4.2. **Основной экран**

Экран изображен на рисунке Э4.2

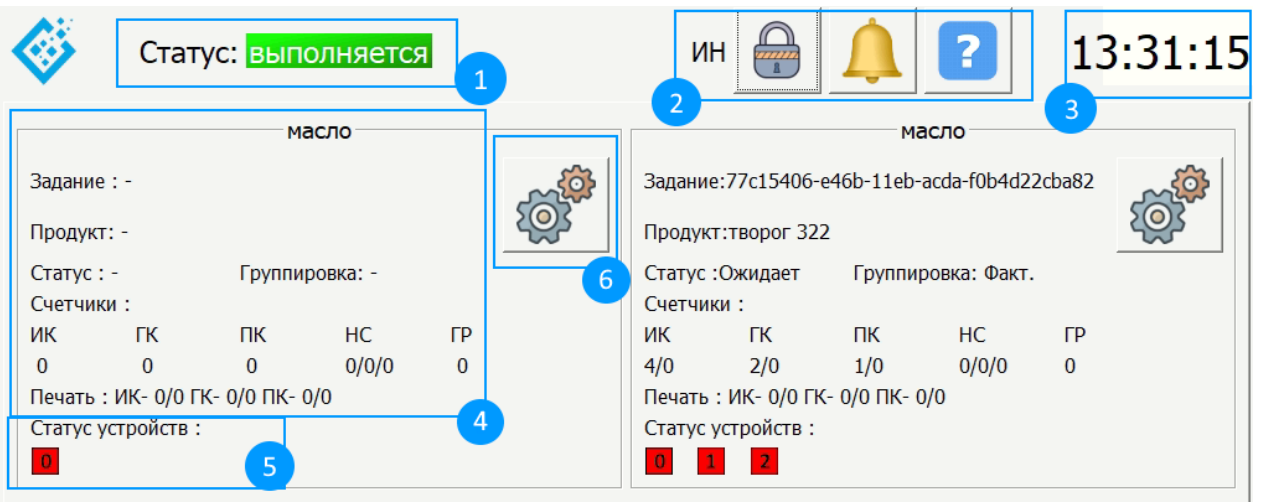

*Э4.2 Элементы основного экрана*

**1** Статус – Отображает статус сервиса S-Box.Soft-BL. Если сервис работает исправно, то отображается баннер «Выполняется». Если сервис остановлен, или есть проблемы со связью с сервисом, то отображается «Остановлен».

**2** Зона отображения пользователя и вспомогательных кнопок.

Для переключения пользователя нажмите кнопку **«Замок»**. В форме выберите одного из пользователей, доступных в системе и введите пароль. Подробнее в п.5 руководства.

**3** Зона отображения часов

**4** Зона информации о производственном задании.

- Задание номер активного производственного задания на данной линии;
- Продукт наименование продукта;
- Статус статус производственного задания. «Работает» задание активно; «Ожидание» — отчет отправлен и ожидается подтверждение получения;
- Группировка тип группировки в транспортную упаковку. «Факт» фактическая группировка; «Матем» — математическая группировка; «-» - нет группировки;
- ИК счетчик считанных уникальных индивидуальных кодов / количество индивидуальных кодов в задании;
- ГК счетчик считанных уникальных групповых кодов / количество групповых кодов в задании;
- ПК счетчик считанных уникальных паллетных кодов / количество паллетных кодов в задании;
- НС количество несчитанных индивидуальных/групповых/паллетных кодов;
- ГР количество кодов с низким грейдом.
- Печать, ИК количество напечатанных/имеющихся индивидуальных кодов в задании.
- Печать, ГК количество напечатанных/имеющихся групповых кодов в задании.
- Печать, ПК количество напечатанных/имеющихся паллетных кодов в задании.

**5** Зона статусов соединений с устройствами

Номер устройства на линии соответствует номеру устройства в настройках. Принимает значения от 0 до 9. «Зеленый цвет» — соединение в порядке; «Красный цвет» соединение разорвано.

**6** Кнопка открытия окна «Поток»

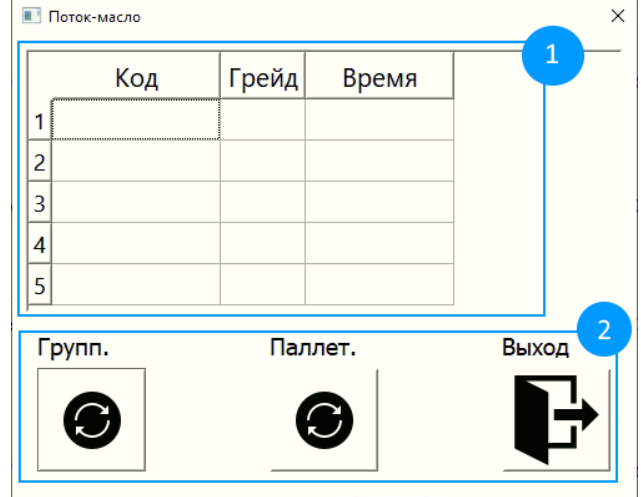

*Э4.3 Окно «Поток»*

**1** Таблица отображения считанных кодов. Содержит столбцы:

- Код считанный код;
- Грейд грейд считанного кода (A, B, C, D, F);
- Время время считывания.
- **2** Зона отображения пользователя. Содержит:
	- Групп. синхронизация математической группировки;
	- Паллет. синхронизация математического паллетирования;
	- Выход закрыть окно.

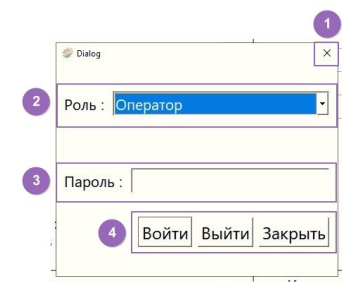

*Э4.4 Выбор пользователя*

# **4.3. Окно статусов аварий**

Кнопка выводит на экран окно статусов аварий (рис. Э4.5) Иконка «**Связь**» показывает наличие связи с модулем ввода вывода: зеленая галочка — связь есть, красный крестик — ошибка связи.

Система поддерживает несколько видов аварий:

- Внешняя авария активируется в случае подачи дискретного аварийного сигнала в систему;
- Обрыв связи активируется в случае обрыва связи с любым устройством на линии;
- Грейды активируется при появлении заданного в настройках количества кодов с низким грейдом за определенный промежуток времени.

При возникновении любого из этих событий на линии срабатывает выходное реле, а также включается свето-звуковая сигнализация.

**1** Кнопки сброса аварийных состояний на линиях;

- **2** Флаги причин появления аварийного выхода;
	- Вн. Авария срабатывание внешнего сигнала (входа) аварии линии;
	- Обрыв связи нет связи с устройствами на линии;
	- Грейды Количество низких грейдов и непрочитанных кодов за период

превышает уставку;

- Блок флаг, сигнализирующий о срабатывании выходного реле.
- **3** Кнопки управления
	- Кнопка сброса звуковой сигнализации (выход 8 модуля IO);
	- Кнопка обновления статуса входов/выходов;
	- Выход Закрывает баннер состояния.

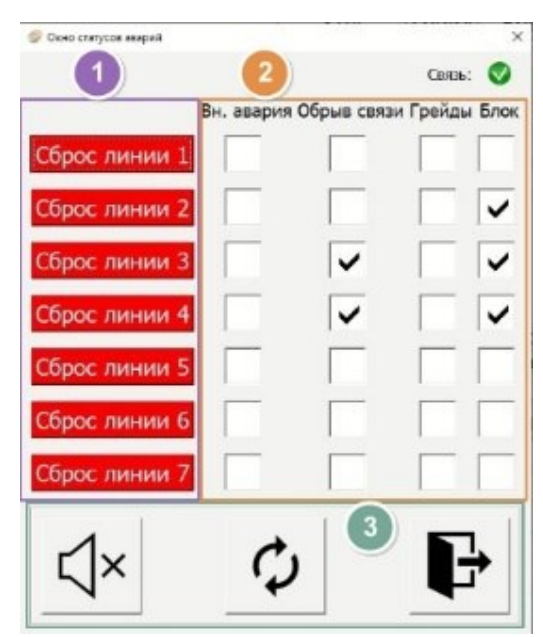

*Э4.5 Окно сигнализации*

## **4.4. Окно «О программе»**

Кнопка выводит на экран окно информации о программном обеспечении и о разработчике (рис. Э4.6)

> $\overline{\mathbf{x}}$ O программе Поддержка: support@albiga.ru Версия ПО: 1.3.0 Разработчик: ООО "Альбига" Сайт: www.albiga.ru Все права защищены ©2021г, ООО "Альбига"

*Э4.6 Окно «О программе»*

#### 4.5. **Вкладка «Лог»**

Вкладка «Лог» отображается при уровне доступа Инженер.

- **1** Поле отображение лога. Отображается
	- Дата и время события;
	- Код события;
	- Описание события.

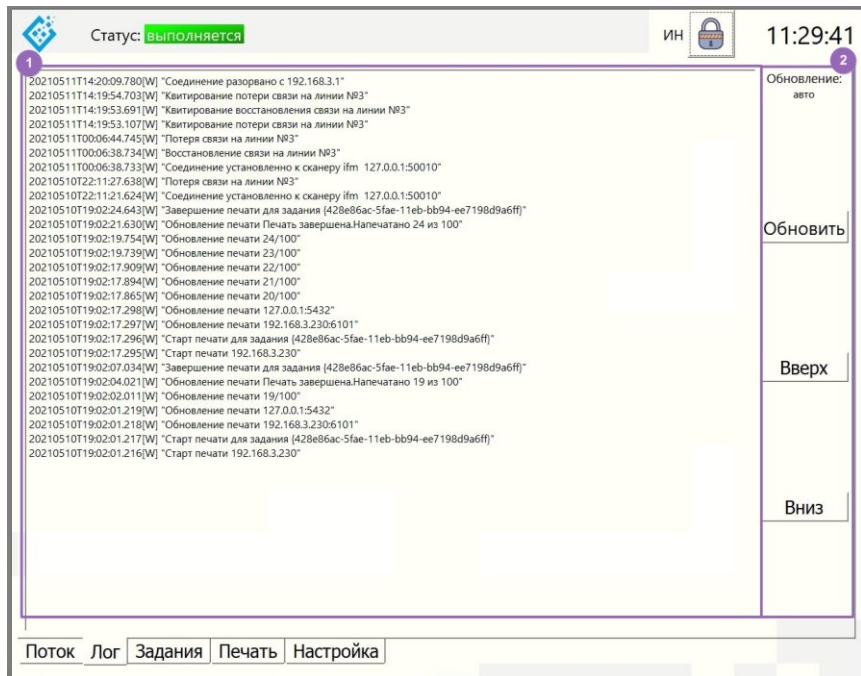

*Э4.7 Вкладка «Лог»*

## **2** Кнопки управления лога

- Обновить Обновляет экран лога до последних событии, включает автоматическое обновление лога;
- Вверх Показать более новые события;
- Вниз Показать более старые события;
- Все записи журнала доступны на диске в корневой папке программы в файле serialisation.log;
- Также в файле могут присутствовать сообщения о возникновении исключений c их описанием.

### 4.6. **Задания**

Вкладка задания позволяет выбрать и активировать задание на линии. Операцию активации задания на линию необходимо делать перед началом работы. Также на вкладке присутствует управление функциями отбраковки и проверки кодов.

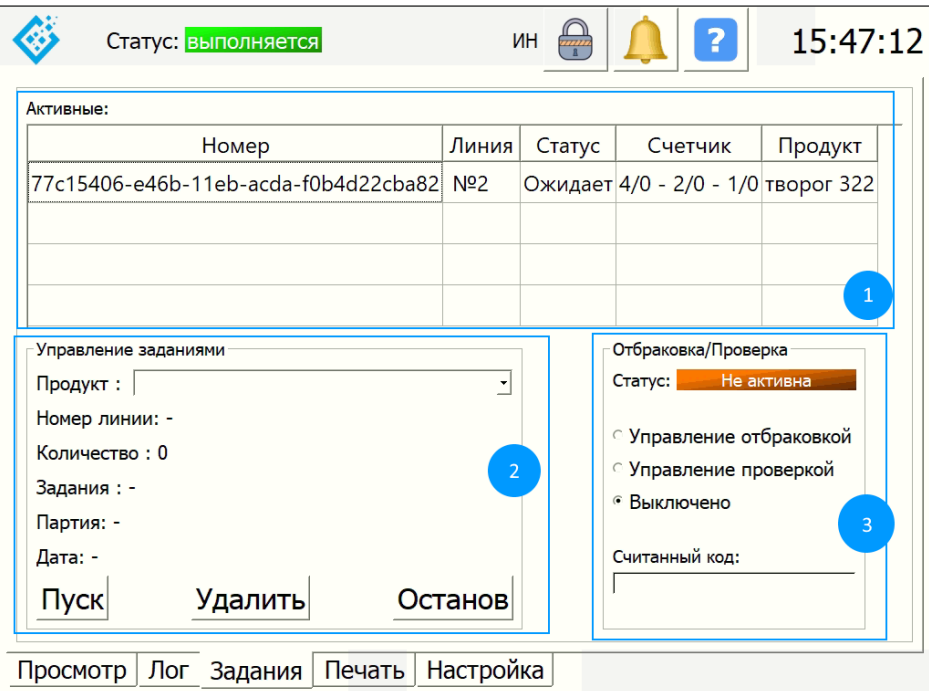

*Э4.8 Вкладка «Задания»*

**1** Задания, находящие в статусе «Получено» и информация:

- Номер уникальный номер задания;
- Линия номер линии, которой присвоено задание;
- Статус статус задания (Работает, ожидает);
- Счетчик счетчик индивидуальных/групповых/паллетных кодов;
- Продукт производимый продукт;
- **2** Управление заданиями
	- Задание уникальный номер задания;
	- Линия номер линии, которой присвоено задание;
	- Продукт продукт в задании;
	- Партия производственная партия продукта;
	- Количество количество кодов в задании;
	- Дата дата формирования задания;
	- Пуск запуск задания в работу на заданной линии;
	- Останов остановка работы задания и формирование отчета;
	- Удалить кнопка удаления задания без подтверждения получения отчета от L3. Работает только с заданиями в статусе «Ожидание».
- **3** Отбраковка/проверка
	- Статус Указывает в каком статусе находится функция отбраковки или проверки.
		- o Активна Ручной сканер в режиме Отбраковки/Проверки;
		- o Не активна Ручной сканер не задействован.
	- Поле выбора
		- o Управление отбраковкой Выбирается при необходимости отбраковать ранее прочитанные коды;
		- o Управление проверкой Выбирается при необходимости проверить наличие ранее прочитанных кодов;
	- Считанный код отображает содержимое считанного кода.

Функция проверки позволяет получить информацию об индивидуальном, групповом, паллетном кодах, если они присутствуют в базе данных S-Box.

- Код содержимое коды;
- $\bullet$  Напечатан да/нет;
- Отсканирован да/нет;
- Время время сканирования;
- Отбракован да/нет;
- Задание номер производственного задания, к которому принадлежит;
- Код коробки
- Для групповых кодов:
- Кол-во ИК количество индивидуальных кодов в коробке, отбракованные не считаются;
- Код паллеты
- Для паллетных кодов
- Кол-во ГК количество групповых кодов в паллете, отбракованные не считаются;

#### 4.7. **Печать**

Вкладка Печать - предназначена для управления печатью этикеток.

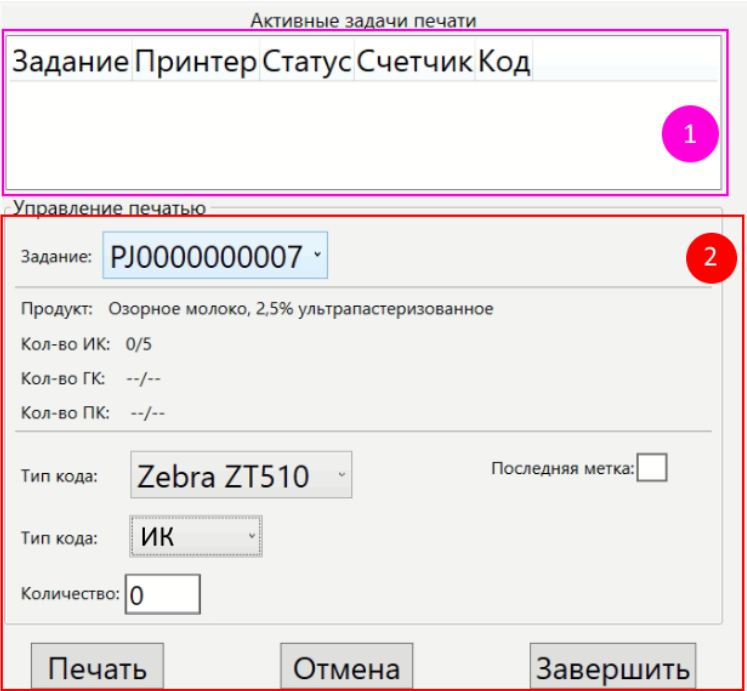

*Э4.9 Вкладка «Печать»*

- **1** Активные задания печати Содержит столбцы:
	- Задание уникальный номер задания;
	- Принтер принтер, на котором идет печать;
	- Статус статус печати;
	- Счетчик количество напечатанных кодов, общее количество;
	- Код –тип печатающихся кодов;
- **2** Управление печатью
	- Задание выбор задания, из которого осуществляется печать;
	- Продукт описание продукта;
	- Кол-во ИК количество индивидуальных кодов в задании;
	- Кол-во ГК количество групповых кодов (Групповая упаковка первичная);
	- Кол-во ПК количество групповых кодов (Групповая упаковка паллета); Зона настройки печати
	- Принтер выбор принтера для печати задания;
	- Тип кода выбирается тип кода ИК (Индивидуальный код) ГК (групповой код упаковки) ПК (групповой код паллеты);
	- Количество количество кодов для печати;
	- Последняя метка если выбрано, печатает на последнем стикере информацию по заданию;
	- Печать кнопка запуска печати;
	- Отмена отмена активной печати;
	- Завершить завершить задание на печать.

### **Процесс печати оператором:**

- 1. Оператор выбирает задание, из которого хочет распечатать коды;
- 2. Указывает тип этикеток (ИК, ГК, ПК);
- 3. Выбирает принтер из доступных;
- 4. Вводит количество этикеток для печати;
- 5. Запускает процесс печати нажатием на кнопку Печать;
- 6. Выбранный принтер печатает задание.

**Примечание: индивидуальные коды имеют срок годности 30 дней с момента эмиссии, поэтому следует маркировать бобины с напечатанными кодами датой эмиссии и GTIN продукта для исключения маркировки продукции просроченными кодами.**

# 4.8. **Настройка**

Вкладка настройки системы доступна для пользователя уровня «Инженер» и используется для настройки системы. Экран настроек разделен на три зоны (рис. Э4.6, поз.1).

**1** Зона навигации вкладок настроек. Содержит вкладки:

- Линии окно настройки производственных линий;
- Печать окно настройки печати;
- Модуль окно настройки модуля ввода/вывода и аварийных событий;
- Общие настройки сервера и БД.
- **2** Окно настроек, содержащее непосредственно элементы управления
- **3** Зона управления службой и базой данных. Содержит элементы управления:
	- Создать БД позволяет создать БД при первичной инициализации программного обеспечения;
	- Очистить БД позволяет удалить из БД все записи старше 30 дней;
	- Старт осуществляет запуск службы сериализации;
	- Стоп останавливает службу сериализации;
	- Сохранить сохраняет изменения, внесенные в настройки системы;
	- Закрыть закрывает клиент сериализации.

**Внимание! Настройка должна осуществляться исключительно обученными специалистами. Некорректная настройка системы может привести к неработоспособному состоянию системы в целом или конкретных её узлов.**

| Линии          | 3  |                  |                     |             |          |             |
|----------------|----|------------------|---------------------|-------------|----------|-------------|
| Линия          | Id | Имя устройства   | Тип                 | Группировка |          | Создать БД  |
|                | 0  | <b>Matrix</b>    | Сериализация        |             |          |             |
| 2              | 0  | <b>Matrix</b>    | Сериализация        |             | Добавить | Очистить БД |
| 2              | 1  | <b>Matrix</b>    | Группировка         | Факт.       |          |             |
| 2              | 2  | <b>Matrix</b>    | Паллетирование Мат. |             | Вставить | Старт       |
| 3              | 0  | <b>Matrix</b>    | Сериализация        |             |          |             |
| 3              | 1  | <b>Matrix</b>    | Группировка         | Факт.       |          | Стоп        |
| 3              | 2  | <b>SmartDate</b> | Сериализация        |             | Изменить |             |
| 4              | 0  | <b>Matrix</b>    | Сериализация        |             |          | Сохранить   |
|                |    |                  |                     |             | Удалить  |             |
| 2 <sup>1</sup> |    |                  |                     |             |          |             |
|                |    |                  |                     |             |          | Закрыть     |
|                |    |                  |                     |             |          |             |

*Э4.10 Вкладка «Настройки/Линии»*

# 4.9. **Настройки «Линии»**

Вкладка позволяет настраивать оборудование, установленное на производственных линиях. На рис. Э4.6 поз. 2 изображен пример таблицы оборудования, настроенных на

четырех производственных линиях.

Таблица оборудования состоит из столбцов:

- Линия номер производственной линии, к которому принадлежит оборудование. Принимает значение от 1 до 4;
- id уникальный идентификатор устройства на производственной линии, принимает значения от 0 до 9, уникален в рамках линии, назначается автоматически;
- Имя устройства наименование устройства;
- Тип функция, выполняемая устройством;
- Группировка тип группировки;
- IP сетевой адрес;
- Порт сетевой порт.

Элементы управления:

- Добавить открывает окно добавления нового устройства на линию;
- Вставить позволяет вставить устройство между другими устройствами, пересчитав id всех устройств на линии;
- Изменить открывает окно изменения настроек устройства;
- Удалить удаляет выделенное устройство из списка.

# **Настройка устройств**

Правильным логическим формированием таблицы устройств является заполнение от наименьшего номера линии к наибольшему.

# **Добавление устройства**

Для добавления устройства на линию нажмите кнопку «Добавить», после чего появится диалоговое окно «Настройка устройства» (рис. Э4.7)

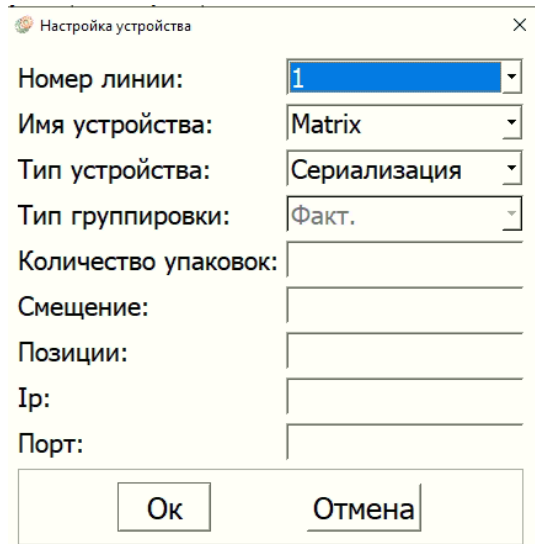

*Э4.11 Окно настройки устройства*

Окно содержит следующие настройки:

- Номер линии номер производственной линии, к которому принадлежит оборудование. Принимает значение от 1 до 4;
- Имя устройства устройство, которое добавляется на линию. Может принимать значение: Matrix, SmartDate.
	- Matrix промышленный сканер Matrix 220 или Matrix 300n. Предназначен для считывания и валидации индивидуальных Datamatrix кодов, групповых и паллетных кодов;

SmartDate – промышленный термотрансферный принтер прямой печати серии SmartDate X. Предназначен для нанесетия индивидуальных,

групповых, паллетных кодов на этикетки методом прямой печати.

- Тип функция, выполняемая устройством. Может принимать значения: сериализация, группировка, паллетирование.
- Тип группировки если применяется группировка, то указывается ее тип. Принимает значения: фактическая (факт.), математическая (матем.).
- Количество упаковок применимо только для математической группировки. Указывает количество групповых упаковок в фасовочном автомате. Допустимы целочисленные значения.
- Смещение применимо только для математической группировки. Указывает смещение первой пачки следующих за первой групповых упаковок. Допустимы целочисленные значения.
- Позиции применимо только для математической группировки. Указывает порядковые номера индивидуальных упаковок, которые входят в групповую упаковку. Допустимы целочисленные значения, разделяемые «,», а также диапазоны, объединенные «-».

Пример 1: Позиции 0,1,4,5 — означает, что в коробку входят 1, 2, 5, 6 индивидуальные коды.

Пример 2: Позиции 0-3 — означает, что в коробку входят индивидуальные коды с 1 по 4.

- IP сетевой адрес устройства, если необходимо.
- Порт сетевой порт устройства, если необходимо.

После ввода необходимых данный следует нажать кнопку «ОК», после чего диалоговое окно закроется и в таблицу устройств добавится новое устройство.

В таблице 4.1 приведены необходимые настройки для доступных к выбору устройств.

# **Вставка устройства**

Для вставки устройства необходимо выделить строку в таблице оборудования, перед которой необходимо вставить устройство, после чего нажать кнопку «Вставить». Принцип настройки устройства идентичен функции добавления устройства.

# **Изменить настройки устройства**

Для изменения настроек уже созданного устройства необходимо выделить строку устройства, которое необходимо изменить, после чего нажать кнопку «Изменить». Принцип настройки устройства идентичен функции добавления устройства.

# **Удаление устройства**

Для удаления устройства из таблицы оборудования необходимо выделить строку устройства, которое необходимо удалить, после чего нажать кнопку «Удалить».

# **Примечание: id устройств генерируются автоматически и могут изменяться после каждого изменения в таблице. После внесения изменений проверьте на соответствие ID устройств в таблице оборудования и ID устройства в настройках оборудования.**

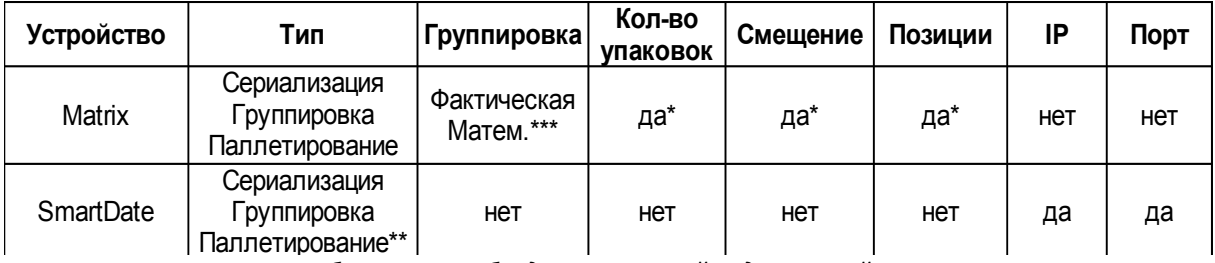

*Таблица 4.1 Необходимые настройки для устройств*

\* - только для математической группировки;

\*\* - печать индивидуальных, групповых, паллетных кодов;

\*\*\* - только при включенной группировке.

**Примечание: для работы с терминалами сбора данных в программном обеспечении не требуются дополнительные настройки. Для корректной работы достаточно произвести настройки на ТСД и иметь доступные лицензии на сервере.**

## **4.10. Настройки печати**

В данной вкладке осуществляется настройка промышленных принтеров этикеток (рис. Э4.12).

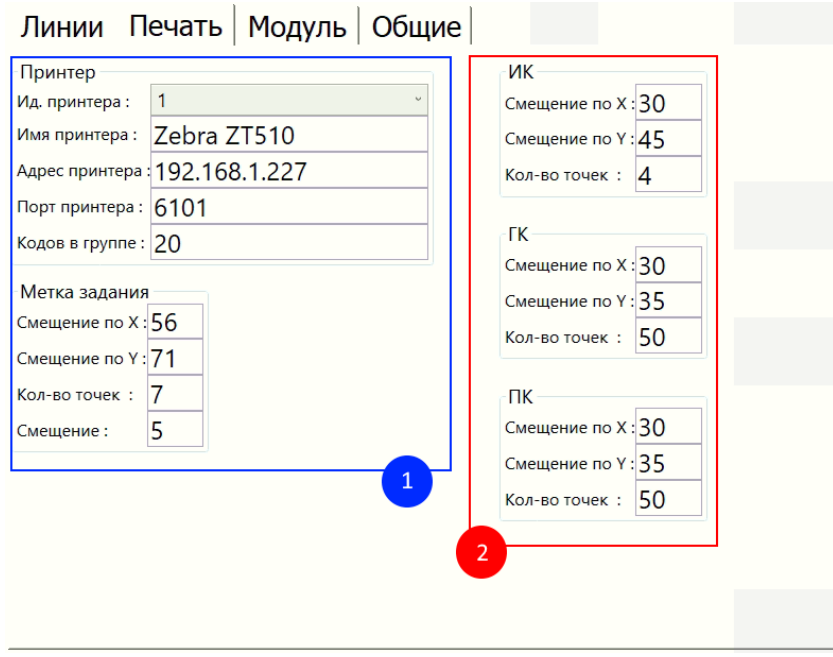

*Э4.12 Вкладка «Настройки/Печать»*

- **1** Настройки принтера
	- Ид. Принтера уникальный номер принтера в системе;
	- Имя принтера Задается имя, которое отображается у принтера под данным ID;
	- Адрес принтера сетевой адрес принтера;
	- Порт принтера сетевой порт печати;
	- Метка задания позиционирование метки задания на последнем стикере задания. Смещение и разрешение задается в точках.

**2** Настройки индивидуальных, групповых, паллетных кодов

- Смещение по Х Смещение в точках от края этикетки;
- Смещение по Y Смещение в точках от верха этикетки;
- Кол-во точек Кол-во точек на элемент кода.

#### 4.11. **Настройка модуля ввода/вывода**

В данной вкладке настраиваются аварийные события по линиям, условия их срабатывания, а также общие настройки передачи обмена данными с модулем ввода/вывода (рис. Э4.13)

В системе существует три типа аварийных событий, которые приводят к срабатыванию выходных реле:

- Внешняя авария. Активируется, если на дискретный вход модуля на дискретный вход соответствующей линии подается сигнал;
- Авария обрыва соединения с устройством. Активируется, если с любым из указанных в настройках устройств пропадает связь;

 Авария по низким грейдам. Активируется, если за указанный в настройках интервал времени появляется заданное количество кодов с низким грейдом или несчитанных кодов.

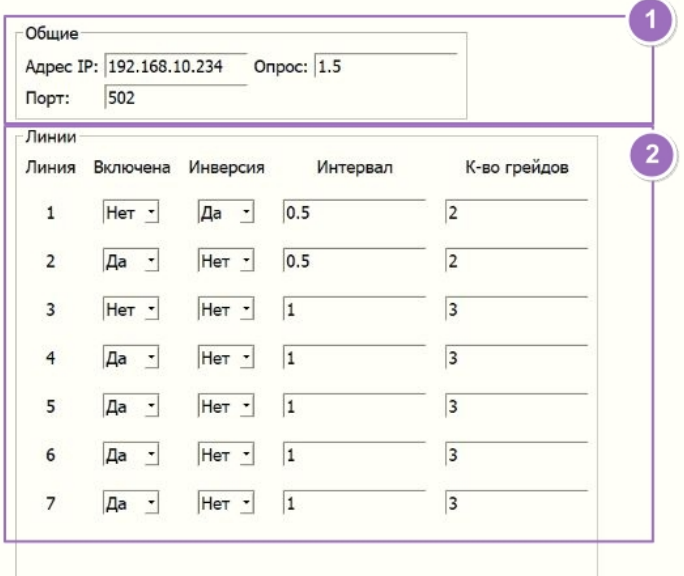

*Э4.13 Вкладка «Настройки/Модуль»*

# **1** Общие

- Адрес IP сетевой адрес модуля;
- Порт сетевой порт модуля;
- Опрос частота опроса в секундах.

# **2** Линии

- Линия номер линии;
- Включена включение/отключение логики срабатывания реле на данной линии по аварийным событиям;
- Инверсия инверсия внешнего входного сигнала аварии на модуле;
- Интервал интервал накопления плохих грейдов и несчитанных кодов в минутах. Допускаются дробные значения, измеряется в минутах. Пример: 0.5. При установке 0 отключает функцию;
- Кол-во грейдов уставка сканированных кодов с низким грейдом или с не читаемым кодом за заданный период времени для активации аварии. Допускаются целые значения.

# **4.12. Общие настройки**

В общие настройки содержат параметры:

Линии

- Линия Номер линии, для которой указывается параметр «Имя» и настройка «Включена»;
- Имя линии наименование производственной линии. Отображается на окне просмотр;
- Включена если установлена, то линия активна. Если отключена, то все алгоритмы для линии отключены вне зависимости от настроек устройств;
- Архив заданий если установлена, то XML файлы заданий сохраняются в папке Archive на жестком диске. Если отключена, то файлы удаляются после обработки.

База данных

- Адрес IP сетевой адрес БД;
- Порт сетевой порт.

Сервер

Адрес IP – сетевой адрес БД;

- Порт сетевой порт.
- Язык выбор языка интерфейса пользователя.

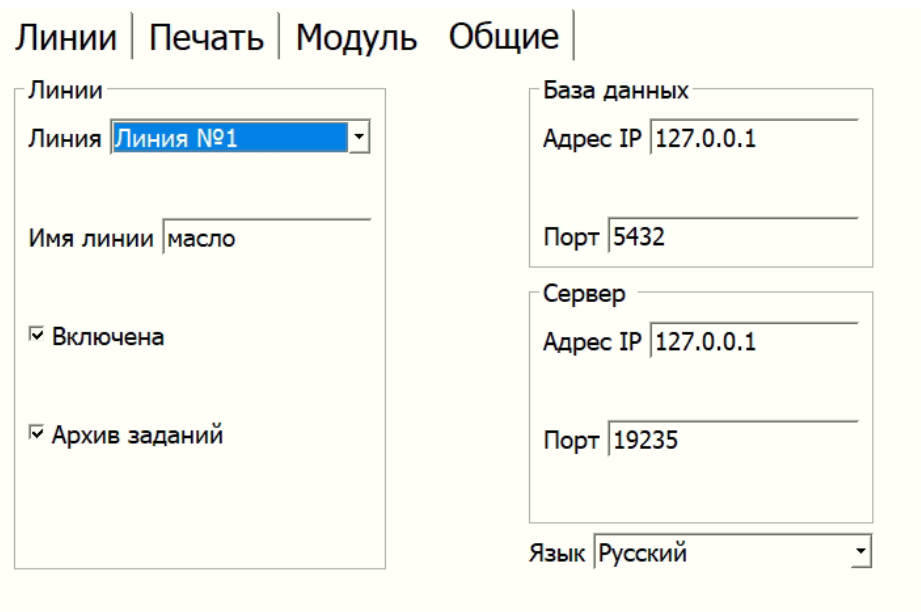

*Э4.14 Вкладка «Настройки/Общие»*

# <span id="page-19-0"></span>*5. Права доступа*

- 5.1. Для защиты от несанкционированного доступа к функциям системы S-Box.Soft имеет несколько уровней доступа:
	- Администратор (АД) доступ ко всем возможностям операционной системы. Только для разработчика.
	- Инженер (ИН) доступ к управлению заданиями, печати, логу, настройкам, экрану статусов аварий. Логин: «Инженер» Пароль: 3216.
	- Оператор (ОП) доступ к управлению заданиями, печати. Логин: «Оператор» Пароль: 9731.
	- Просмотр (ПР) доступ только к главному экрану «Поток», без функций управления. Без пароля.
	- Администратор БД (АДБ) требуется при инициализации ПО при первом запуске. Только для разработчика.

При старте ПО по умолчанию входит под уровнем доступа «Просмотр».

В правом верхнем углу экрана расположена кнопка, открывающая окно выбора пользователя с иконкой замка (см. рис. 4). Слева от нее расположен буквенный индикатор, информирующий о активном уровне доступа в виде буквенного сокращения. Аббревиатуры приведены выше в перечне уровней доступа в скобках.

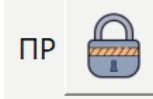

*Рис. 5.1 Кнопка открытия окна аутентификации*

5.2. Для смены уровня доступа необходимо нажать на кнопку окна аутентификации, открывается окно (см. рис. 5). Далее из выпадающего списка выбирается необходимый уровень доступа. Далее нажимаем на поле «Пароль», появляется клавиатура для ввода пароля. Следует ввести пароль, соответствующий запрашиваемому уровню доступа, нажать ОК. Далее нажать кнопку «Войти».

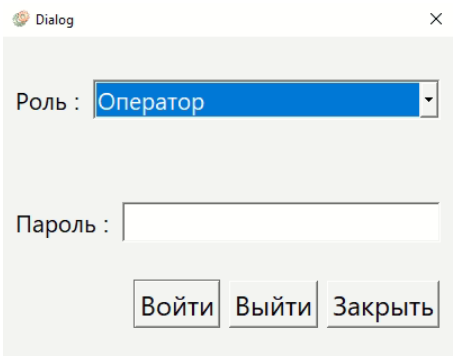

*Рис. 5.2 Окно аутентификации*

5.3. Если пароль введен верно, то буквенное обозначение слева от кнопки окна аутентификации изменится на соответствующее, в противном случае появится сообщение о некорректном вводе пароля. Нажимаем кнопку «Закрыть».

# **Внимание!**

# **После завершения работы с программным обеспечением изменяйте уровень доступа на «Просмотр». Для этого в окне аутентификации необходимо нажать кнопку «Выйти».**

5.4. Первый запуск (уровень доступа Администратора БД)

При первом запуске программы S-Box.Soft-Vis делает запрос серверу на наличие базы данных. Если база данных не создана, клиент отображает окно для ввода пароля postgresql (по умолчанию:**123698745**). При вводе этого пароля в клиенте появляется вкладка «*Настройка*» с кнопкой «*Создать БД*». При нажатии кнопки создаются необходимые таблицы пароли и роли для ПО S-Box.Soft. Появляется окно с сообщением «*БД создана успешно*».

В общем случае данная процедура проводится на заводе изготовителе S-Box.Core.

# <span id="page-20-0"></span>*6. Работа с заданиями*

6.1. Активация производственного задания

Для работы системы и отчетов предусмотрено создание производственных заданий. Задания формируются технологом в программном обеспечении уровня L3-L4, после чего поступают в S-Box.Soft. Каждое задание имеет свой собственный уникальный идентификатор.

Пример идентификатора: e14f20b5-e56d-11eb-acda-f0b4d22cba82 Символы идентификатора могут принимать только шестнадцатеричные значения от 0 до F.

При выборе задания из списка появляется информация о количестве кодов в задании, а также о выпускаемом продукте (см. рис. 6.1).

Перед началом производства продукции на линии оператор должен произвести следующие действия:

- Удостовериться, что требуемое задание получено;
- Войти под логином «оператор» (см. п.5);
- Перейти на вкладку «Задания»;
- $\bullet$  Из выпадающего списка выбора задания выбрать необходимое (см. рис. 6.1, п.1);
- Нажать на кнопку «Пуск» (см. рис. 6.1, п.2).

В результате активное задание добавится в таблицу «Активных заданий» (рис. 6.3). После появления задания в таблице активных можно начинать производство.

6.2. Завершение производственного задания

После сканирования необходимого количества кодов и завершения производственной смены можно закрывать производственное задание. Для этого необходимо:

Войти под логином «оператор» (см. п.5);

• Перейти на вкладку «Задания»;

 В таблице активных заданий кликнуть на нужное задание, оно выделится синим цветом;

- Нажать на кнопку «Останов», (см. рис. 6, п.3).
- В появившемся диалоговом окне подтвердить завершение задания или отменить завершение.

После завершения задания формируется отчет о произведенной продукции, который передается в ПО L3-L4. Обработка отчета может занять некоторое время. Необходимо подождать подтверждения об успешном завершении задания, нажать ОК.

6.3. Принудительное завершение производственного задания

В случае, если обработка отправленного отчета невозможна по техническим причинам, то можно завершить производственное задание принудительно. Для этого следует:

- Войти под логином «оператор» (см. п.5);
- Перейти на вкладку «Задания»;
- В таблице активных заданий кликнуть на нужное задание, находящееся в статусе «Ожидает», оно выделится синим цветом;
- Нажать на кнопку «Удалить», (см. рис. 6, п.4).
- В появившемся диалоговом окне подтвердить завершение задания или отменить завершение.

При этом сформированный XML отчет остается в папке Send и не удаляется.

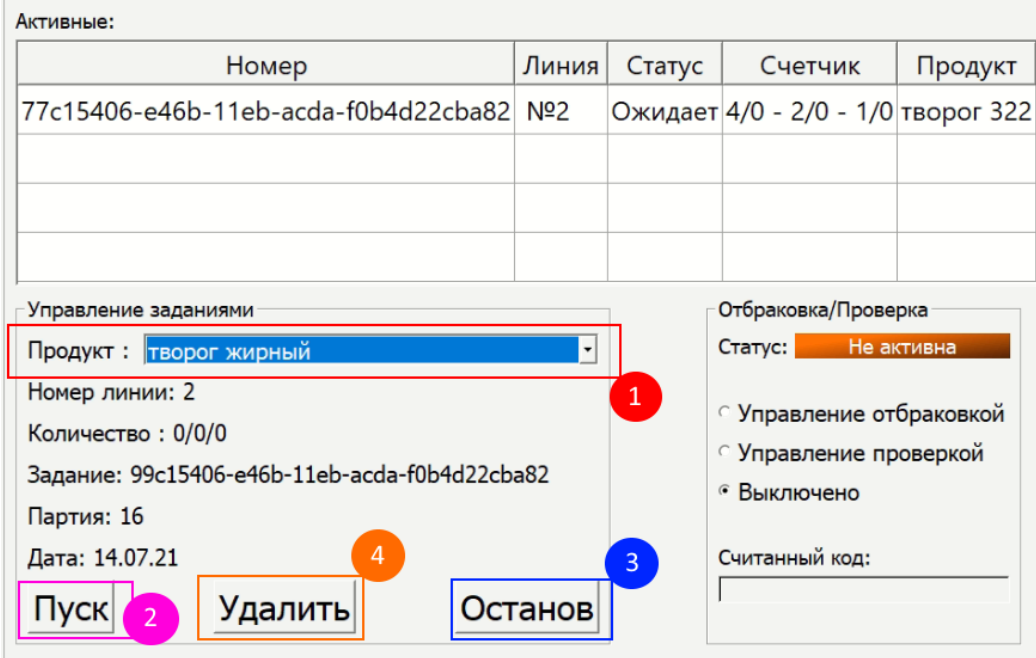

*Рис. 6.2 Окно задания*

| Активные: |                                            |  |                 |  |                                    |  |  |  |  |  |
|-----------|--------------------------------------------|--|-----------------|--|------------------------------------|--|--|--|--|--|
|           | Homep                                      |  |                 |  | Линия   Статус   Счетчик   Продукт |  |  |  |  |  |
|           | {e14f20b5-e56d-11eb-acda-f0b4d22cba82} Nº2 |  | $Pa6$ ot $ 0/1$ |  | -                                  |  |  |  |  |  |

Рис. 6.3 Активное задание

# <span id="page-22-0"></span>*7. Печать*

Печать осуществляется из заданий, полученных из ПО уровня L3-L4. Печать возможна из двух типов заданий:

**Производственное задание** — содержит коды для текущего производственного задания для конкретного продукта. Номер задания идентичен производственному заданию.

**Задание на печать** — содержит коды для конкретного продукта, может печататься на склад для последующего использования при маркировке. Номер задания начинается с PJ и далее имеет числовую маркировку.

Печатать из производственного задания можно, если оно еще не активировано.

Печатать из задания на печать можно в любое время.

Перед началом печати оператор должен произвести следующие действия:

- Удостовериться, что требуемое задание получено;
- Войти под логином «оператор» (см. п.5);
- Перейти на вкладку «Печать»;
- Из выпадающего списка выбора задания печати выбрать необходимое (см. рис. 7.1, п.1);
- Удостовериться, что доступно необходимое количество кодов определенного типа. Счетчик выводит переменные Х/Y, где Х — количество напечатанных из задания кодов, Y — общее количество кодов в задании (см. рис. 7.1, п.2);
- Выбрать принтер для печати из выпадающего списка (см. рис. 7.1, п.3);
- Выбрать из выпадающего списка тип кода, который планируется печатать: ИК индивидуальный код, ГК — групповой код, ПК — код паллеты (см. рис. 7.1, п.4);
- Указать количество кодов, которое требуется напечатать (см. рис. 7.1, п.5)
- Опционально, установить галочку «Последняя метка». При установленной галочке последняя этикетка будет напечатана с номером задания и количеством напечатанных кодов. Функция введена для удобства идентификации рулонов этикеток (см. рис. 7.1, п.6);
- Нажать на кнопку «Печать» (см. рис. 7.1, п.7).

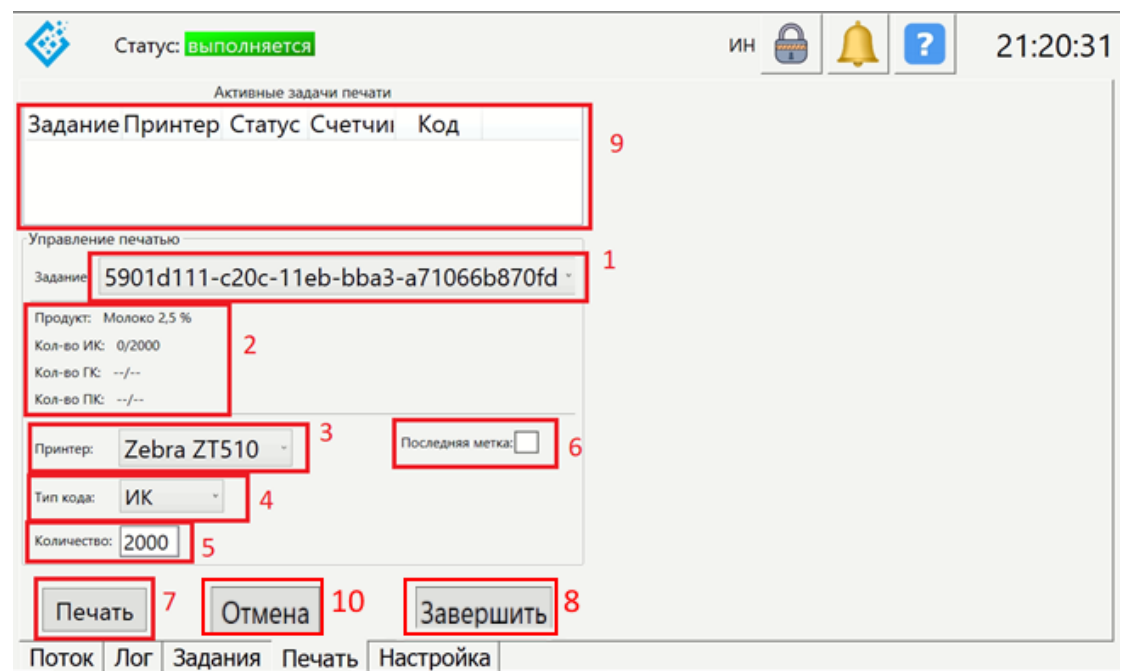

*Рис. 7.1 Рис. 7.1 Окно печати*

При необходимости остановки активного задания на печать следует выбрать активное задание в окне «Активные задачи печати» (см. рис. 7.1, п.9), после чего нажать кнопку

«Отмена» (см. рис. 7.1, п.10).

После печати необходимого количества кодов задание на печать следует завершить путем нажатия на кнопку «Завершить» (см. рис. 7.1, п.8). Производственные задания завершать не надо, поскольку производственное задание удалится из окна печати после завершения задания (см. П.6 руководства).

# <span id="page-23-0"></span>*8. Отбраковка и проверка кодов*

Если индивидуальный код продукции был считан автоматическим сканером или ТСД на производственном участке (линии), но при этом отчет не был еще сформирован, возможно произвести отбраковку данного продукта ручным сканером, подключенным к S-Box.Core.

Основные ситуации, когда необходимо произвести отбраковку кодов

- Продукция отбракована по любой причине Оператором после успешного сканирования.
- Отбраковка учтенных кодов наклеек для ручного нанесения, но не примененных в производстве.

При сканировании кода ручным сканером при включенной отбраковке отбраковывается групповой код и все вложенные в него индивидуальные коды.

Проверка кодов нужна для определения статуса кода – был ли он прочитан и занесен в систему и к какому виду продукта относится.

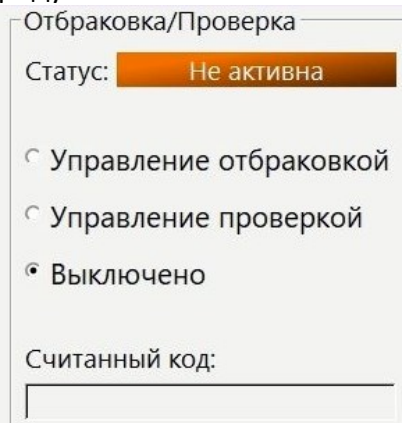

*Рис 8.1 Зона выбора Отбраковки/Проверки*

**Примечание**:

- **Произвести отбраковку продукции возможно только с линии, присоединенной к S-Box.Core, на котором оператор производит отбраковку.**
- **Нельзя отбраковать продукцию с линии, подключенной на другой S-Box.Core.**
- **Произвести отбраковку кода можно только до отправки отчета в 1С.**
- **Отбраковка кодов продукта, который не дошел до зоны считывания, или который был автоматически отбракован не требуется. Коды таких продуктов не будут найдены в списках считанных кодов.**

# 8.1. Выбраковка

- Зайдите в систему под «Оператором»;
- Зайдите на вкладку «Задания»;
- Выберите «Управление отбраковкой»;
- Сканируйте коды ручным сканером. При этом
- Если код был учтен в системе, то считанный код появится в поле Считанный Код и сразу будет отбракован;
- Если считанный код не был учтен в системе, то появится сообщение «код не найден»
- Продукты могут быть с разных участков (линий) данного S-Box.Core;
- По завершении сканирования выберите «Выключено».

В случае ошибочной отбраковки кода отмена действия невозможна.

## 8.2. Проверка кодов

- Зайдите в систему под «Оператором»:
- Зайдите на вкладку «Задания»;
- Выберите «Управление проверкой»;
- Сканируйте коды ручным сканером;
- Если код был учтен в системе, то считанный код появится в поле Считанный Код и сообщении будет выведена информация по данному коду;
- Если считанный код не был учтен в системе, то появится сообщение «код не найден»;
- Продукты могут быть с разных участков (линий) данного S-Box.Core;
- По завершении сканирования выберите «Выключено».

# <span id="page-24-0"></span>*9. Работа автоматической линии*

В автоматическом режиме продукция с нанесенным кодом проходит через автоматический сканер (S-Box.Spot). Сканер осуществляет считывание кодов datamatrix, а также определяет качество печати кода.

Качество кода определяется по пятибалльной шкале: A, B, C, D, F (A – наивысшее качество).

Если считанный код удовлетворяет уровню качества, то код автоматически добавляется в группу кодов текущего задания линии. По умолчанию удовлетворительным считается грейд С или выше. Грейд отсканированных кодов отображается в табличном виде в окне «Поток» для каждой линии.

Если код не прочитался, то ему присваивается грейд «F». Продукт с таким кодом отбраковывается автоматически или вручную – зависит от конфигурации линии.

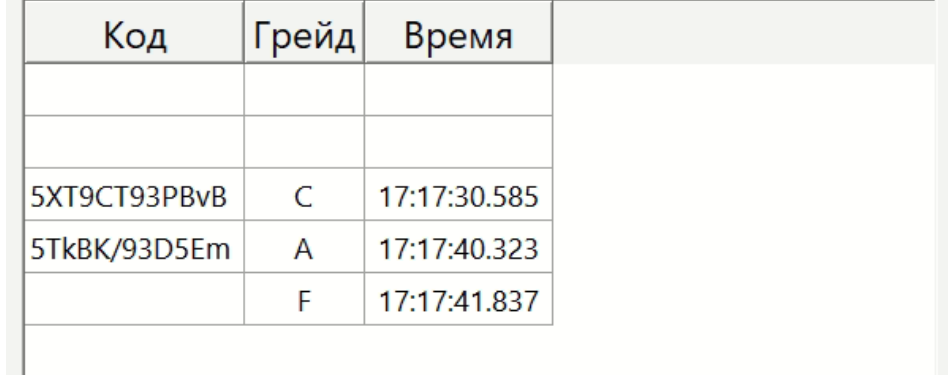

#### *Рис 9.1 Таблица чтения кодов*

Коды читаются до тех пор, пока задание активно. Как только задание остановлено, то формируется отчет о произведенной продукции. Отчет содержит считанные индивидуальные коды с грейдом >=C и не отбракованные. После формирования отчета он загружается в ПО L3-L4. Код, автоматически считанный и валидированный, можно отбраковать (см. п. 8 руководства).

# **Внимание:**

**Если на автоматической линии продукция была отбракована из-за нечитаемого кода или низкого грейда, то ее можно повторно отсканировать сканеров, поставив изделие на линию, предварительно устранив мешающее считыванию элементы (вода, грязь, замятие и т.д.)**

#### **Математическая агрегация**

Принцип работы математической агрегации в коробку или в паллету заключается в учете по порядку идущих кодов и агрегация N кодов с групповым кодом, где N – это количество упаковок в групповой таре. Работоспособность данного метода

группировка возможна только при условии, что после сканирования группируемых кодов не будет производиться их выемка с производственной линии или перемешивание.

В случае, если на линии произошел сбой и была нарушена последовательность группируемых кодов, следует произвести синхронизацию математической группировки. Для этого необходимо:

- Остановить производственную линию;
- Удалить из упаковщика все прошедшие групповой сканер упаковки;
- Перейти на вкладку Просмотр, нажать на кнопку соответствующей линии;
- В открывшемся окне «Поток» нажать на кнопку **•** для группировки или паллетирования;
- В диалоговом окне подтвердить действие.

Синхронизация завершена, можно продолжать производство.

# <span id="page-25-0"></span>*10.Работа ручной линии*

На линиях с ручным нанесением кодов применяется решение на базе Терминала сбора данных (ТСД) с предустановленным ПО S-Box.TCD. ТСД Преднастраиваются на работу на определенной линии. Переносить ТСД с линии на линию и менять на работу с различными S-Box.Core нельзя. Для переноса ТСД на другую линию требуется перенастройка как ТСД так и S-Box.Core.

Включите терминал и запустите программу S-Box.TCD.

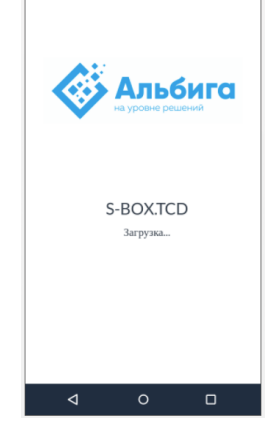

*Рис. 10.1 Окно закгрузки*

После загрузки, открывается экран аутентификации. Введите роль и пароль для роли пользователя.

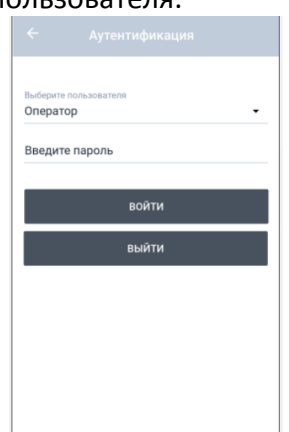

*Рис. 10.2 Окно аутентификации*

## **Сериализация**

Присвойте задание линии на S-Box.Core, как указано в пункте 6 данного руководства. Нажмите на кнопку «Получить Задание» на ТСД.

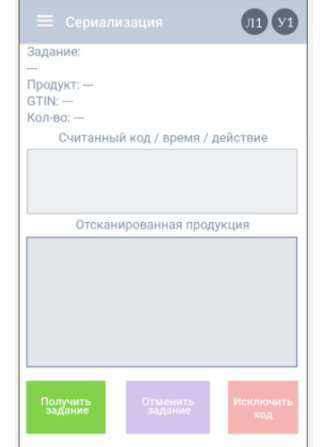

*Рис. 10.3 Начальное окно до получения задания*

После получения задания ТСД переходит в режим чтения кодов, о чем говорит описание задания в поле «Задание» и знак  $\bullet$ .

Если задание было получено на ТСД ошибочно, то нажмите «Отменить задание», и ТСД перейдет в состояние ожидания получения задания.

Начинайте читать коды. Считанные коды будут появляться в поле Отсканированная продукция, а в поле Считанный код/время/действия будут появляться записи.

- Считанный код Порядковый номер кода
- Время Дата и время считывания кода. Данная информация не учитывается при сериализации, но нужна для определения действий оператора;
- Действие если «+» то добавление кода, если «-» то удаление кода (отбраковка);

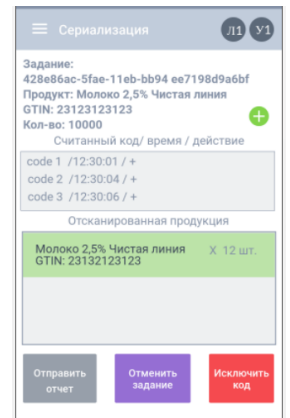

*Рис. 10.4 Работа с добавлением кода*

В случае, если надо отбраковать ранее прочитанный код, то необходимо перевести программу в режим исключения кода.

Нажмите на кнопку «Исключить код».

В режиме Исключения кода будет отображение заначка  $\blacksquare$ . Теперь все прочитанные коды будут проверяться на то, были ли они считаны ранее, и если да, то будут исключаться из финального отчета (выбраковываться).

При завершении работы с считыванием партии продукции, нажмите на кнопку «Отправить Отчет». Отчет формируется на ТСД и отправляется на соответствующий S-Box.Core.

Если было прикреплено несколько ТСД к одному и тому же заданию, то сформируйте отчет с каждого из них. После чего сформируйте отчет на S-Box.Core, как описано в пункте 6 данной инструкции.

#### **Агрегация в коробку и в паллету**

При помощи терминала сбора данных можно осуществлять два типа группировки: Фактическая группировка – осуществляется считывание необходимого количества индивидуальных кодов, после чего считывается групповой код, к которому автоматически привязываются считанные ранее индивидуальные коды.

Математическая группировка – сканируется первый и последний индивидуальный код продукции, которая упаковывается в коробку, после чего сканируется групповой код. Групповому коду присваиваются коды, которые были считаны в интервале времени от первого до последнего индивидуального кода. Работает только с установленным на линии автоматическим сканером.

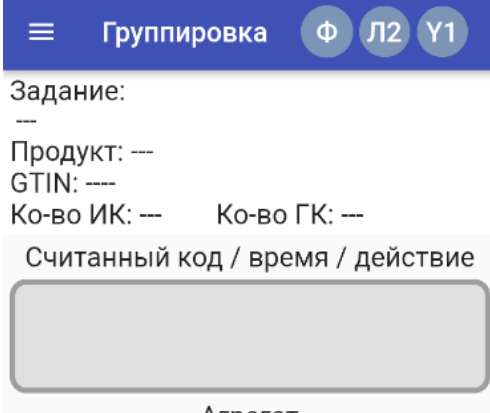

Агрегат Получить Отменить **Исключить** 

задание

*Рис. 10.5 Экран группировки*

**DVIL KOJ** 

В верхней части экрана отображаются элементы:

задание

Ф

- тип аггрегации (Ф – фактическая, М – математическая);

Π

- номер линии, к которой привязан ТСД;

- уникальный идентификатор устройства.

Ко-во ИК – общее количество считанных индивидуальных кодов, которые вошли в отчет.

Ко-во ГК – общее количество считанных групповых кодов, которые вошли в отчет.

# **Работа с фактической группировкой**

Присвойте задание линии на S-Box.Core, как указано в пункте 6 данного руководства. Перейдите на вкладку агрегация.

Нажмите на кнопку «Получить Задание» на ТСД.

После получения задания ТСД переходит в режим чтения кодов, о чем говорит описание задания в поле «Задание» и знак  $\bullet$ .

Если задание было получено на ТСД ошибочно, то нажмите «Отменить задание», и ТСД перейдет в состояние ожидания получения задания.

Начинайте читать индивидуальные коды. Считанные коды будут появляться в поле Отсканированная продукция, а в поле Считанный код/время/действия будут появляться записи.

- Считанный код Порядковый номер кода
- Время Дата и время считывания кода. Данная информация не учитывается при

сериализации, но нужна для определения действий оператора;

Действие – если «+» то добавление кода, если «-» то удаление кода (отбраковка);

Когда коробка будет сформирована, то просканируйте групповой код коробки. Если в настройках ПО был указан размер коробки, то при наполнении коробки будет звучать специальный звуковой сигнал для информирования оператора о наполнении коробки и необходимости просканировать агрегационный код.

В случае, если надо отбраковать ранее прочитанный код, то необходимо перевести программу в режим исключения кода.

Нажмите на кнопку «Исключить код».

В режиме Исключения кода будет отображение заначка  $\blacksquare$ . Теперь все прочитанные коды будут проверяться на то, были ли они считаны ранее, и если да, то будут исключаться из финального отчета (выбраковываться).

При завершении работы с считыванием партии продукции, нажмите на кнопку «Отправить Отчет». Отчет формируется на ТСД и отправляется на соответствующий S-Box.Core.

# **Работа с математической группировкой**

При ручной математической группировке следует сканировать индивидуальные коды первого и последнего изделий, агрегированных в коробку. При этом важно не менять последовательность индивидуальной упаковки, прошедшей через стационарный промышленный сканер. В остальном данный режим работы идентичен фактической группировке.

# **Работа с фактической группировкой в паллету**

Присвойте задание линии на S-Box.Core, как указано в пункте 6 данного руководства. Перейдите на вкладку паллетирование. Работа с агрегацией в паллету осуществляется идентично с агрегацией в коробку, однако вместо индивидуальных кодов сканируются агрегационные коды коробок, а всесто группового кода коробок – паллетный агрегационный код.

# **Меню**

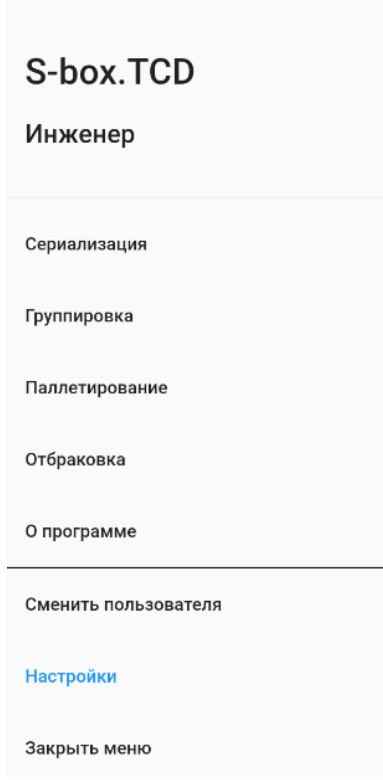

*Рис. 10.5 Меню*

Меню содержит в себе следующие пункты

- **Заголовок** наименование программы и текущей роли;
- **Сериализация**  функция считывания кодов для сериализации;
- **Агрегация**  формирование групповых упаковок;
- **Паллетирование** формирование паллет;
- **Отбраковка**  отбраковка ранее считанных кодов
- **О программе**  описание версии ПО и контактная информация сервисного центра ООО «Альбига»
- **Сменить пользователя**  смена текущей роли пользователя
- **Настройки**  настройки системы.

#### **Настройки**

На рис. 10.6 представлено окно настроек.

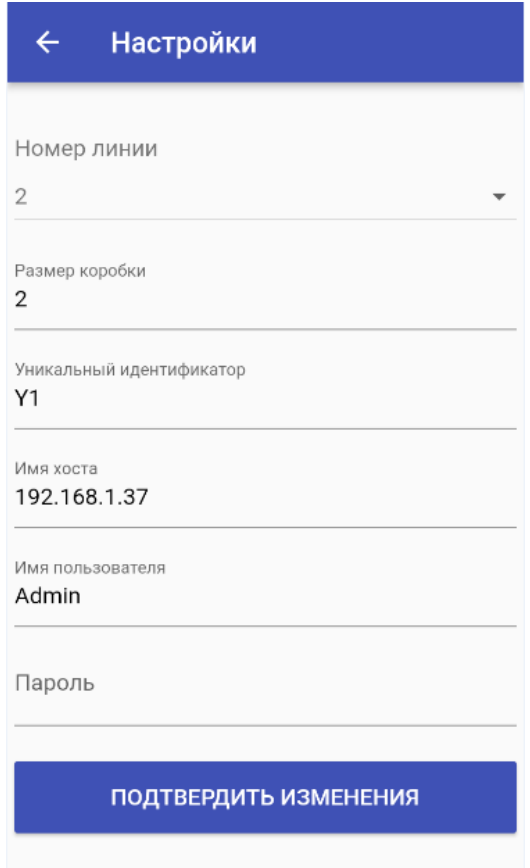

*Рис. 10.6 Настройки ТСД*

Окно содержит следующие настройки:

- Номер линии номер линии, к которой привязан ТСД;
- Размер коробки количество индивидуальной упаковки, которая входит в групповую упаковку;
- Уникальный идентификатор идентификатор устройства в системе;
- Имя хоста сетевой адрес S-Box:
- Имя пользователя имя пользователя в операционной системе S-Box;
- Пароль пароль в операционной системе S-Box;

# <span id="page-30-0"></span>*11.Аварийные сигналы и управление линиями*

При различных ситуациях в системе S-Box.Core формируются сигналы на останов линии и/или на сигнализацию аварии. При формировании такого сигнала появляется окно, сообщающее на какой линии произошла авария и по какой причине. Далее сигнализация «Аварии».

Если формируется любой сигнал «аварии», то на щите S-Box.Core загорается лампа и запускается зуммер (звуковое оповещение).

Подойдите к щиту и нажмите на кнопку отмены звука.

Далее определите на какой линии авария и какого рода:

Линия указывается флажком «Блок», а причина указывается флагами

«Вн. Авария» «Обрыв связи», «Грейды».

- Вн. Авария значит пришел внешний сигнал с внешних систем о неисправности на линии. Реализация может быть различная, зависит от объекта и линии. Для сброса данной аварии необходимо устранить причины внешнего сигнала. Нажмите кнопку «Сброс»
- Обрыв связи значит нет связи с камерой машинного зрения Восстановите связь с камерой. Данную авария так же можно наблюдать на основном экране в зоне состояния камеры. Нажмите кнопку «Сброс»

 Грейды – Системы была настроена на выдачу сигнала останова при появлении определенного количества кодов плохого качества за определенный промежуток времени. И данное событие произошло. Достаточно нажать кнопку «Сброс».

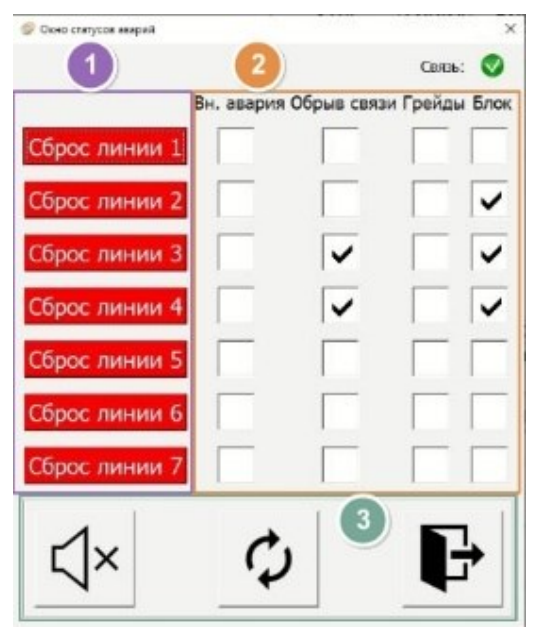

*Рис 11.1 Окно сигнализации*

В случае не устранения причины и нажатии кнопки сброс – система повторно включит звуковое и световое оповещение и выведет информацию о причинах аварии.